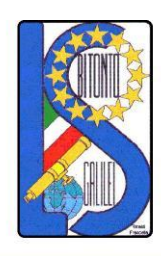

## LICEO SCIENTIFICO - ARTISTICO STATALE "GALILEO GALILEI"

Via Gen. Planelli, n.c. - 70032 BITONTO (Bari) Tel./Fax: 080 3715242 C.F.: 80015030721 - Codice Univoco Ufficio: UFTL8X www.lsgalilei.edu.it - e-mail: baps12000b@istruzione.it Pec: baps12000b@pec.istruzione.it

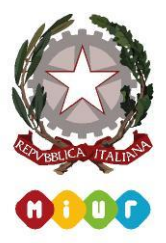

**Circolare n. 56 Bitonto,7 novembre 2020**

Ai docenti Agli studenti Alle famiglie Al DSGA LORO SEDI SITO WEB RE

## Oggetto: **Modifica contatti nel Registro Elettronico Axios.**

A seguito della comunicazione n. 46 del 30/10/2020, sono pervenute diverse richieste di modifica e-mail da parte dei genitori. Tali richieste si sono rese necessarie al fine di poter ricevere il PIN per le giustificazioni delle assenze/ritardi/uscite anticipate tramite RE Axios.

Per rendere tale operazione più veloce, è stata abilitata la funzione "**Modifica Contatti**" nel Registro Elettronico. Il percorso da seguire per poter variare l'indirizzo di posta elettronica e, se necessario, i recapiti telefonici, è descritto nell'allegata guida **Modifica contatti nel Registro Elettronico Axios**.

Si rammenta che in caso di difficoltà ci si potrà sempre rivolgere alla Segreteria Scolastica.

Si ringrazia per la collaborazione

IL DIRIGENTE SCOLASTICO Angela Pastoressa Firma autografa sostituita a mezzo stampa ai sensi dell'art. 3 comma 2 del d.lgs. n.39/1993

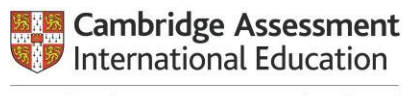

Cambridge International School

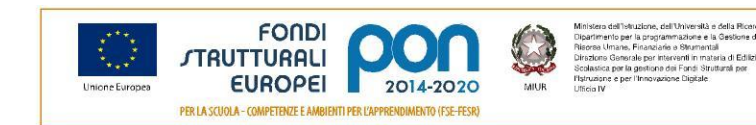

## **Registro elettronico AXIOS Guida per i genitori**

## **Modifica contatti nel Registro Elettronico Axios**

Entrare nell'area del Registro Elettronico Famiglie riservata al/alla proprio/a figlio/a (seguire la guida "Giustificazione assenze/ritardi/uscite anticipate" allegata alla comunicazione n. 46 del 30/10/2020).

Cliccare su "**Anagrafico**".

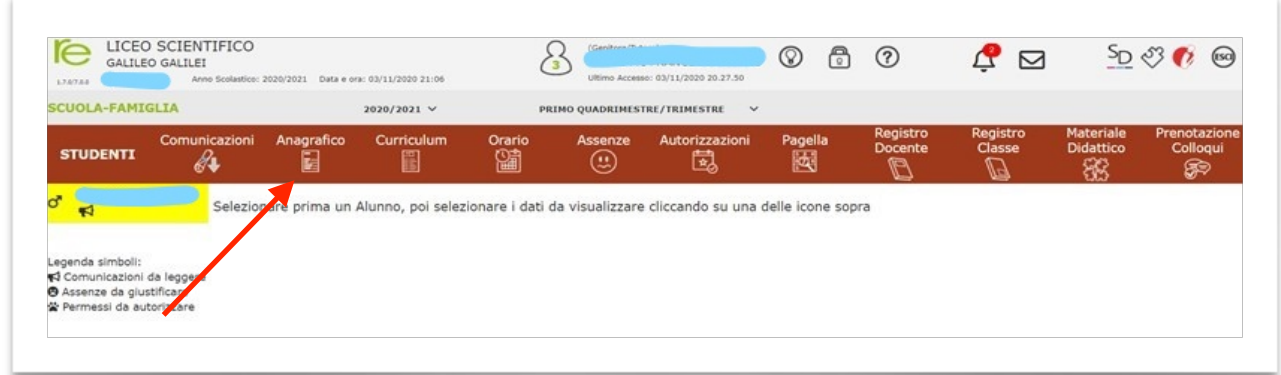

Si aprirà la schermata che segue dove è possibile visualizzare i dati anagrafici del proprio figlio/a e del genitore/tutore.

**N.B.** Verificare la presenza e la correttezza dell'indirizzo e-mail perché importante per eventuali comunicazioni, per il recupero della password/PIN e soprattutto per la gestione dei colloqui con i genitori.

Se l'indirizzo di posta elettronica non è stato inserito oppure è errato, cliccare su "**Modifica contatti**"

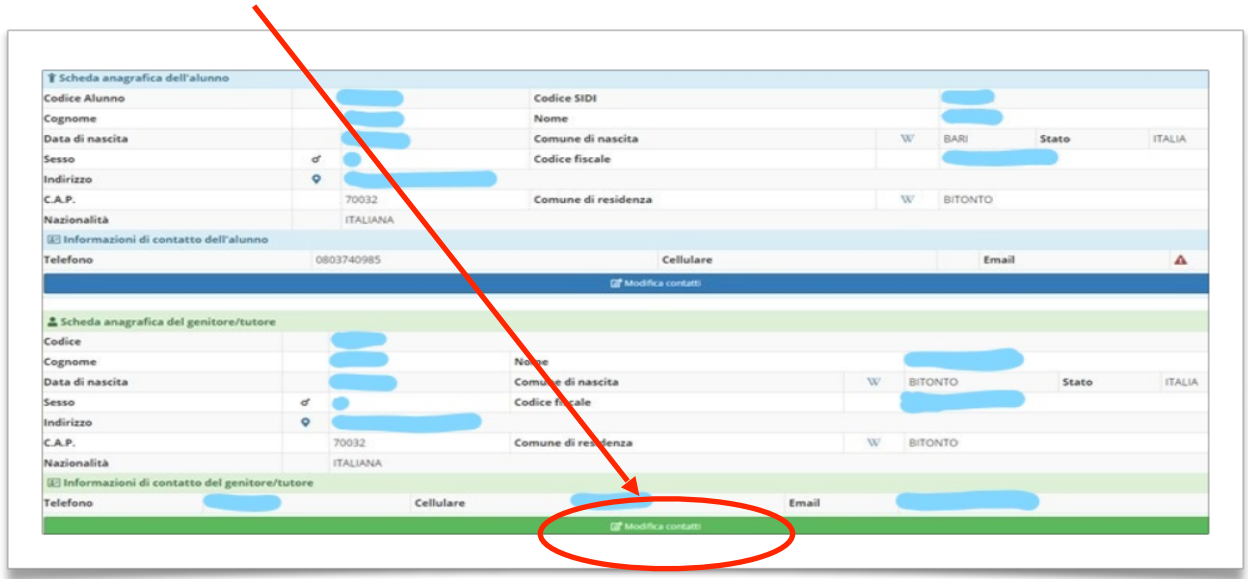

Apparirà la seguente schermata dove sarà possibile modificare Telefono, Cellulare e/o E-mail. Al termine della compilazione cliccare su "**Salva**".

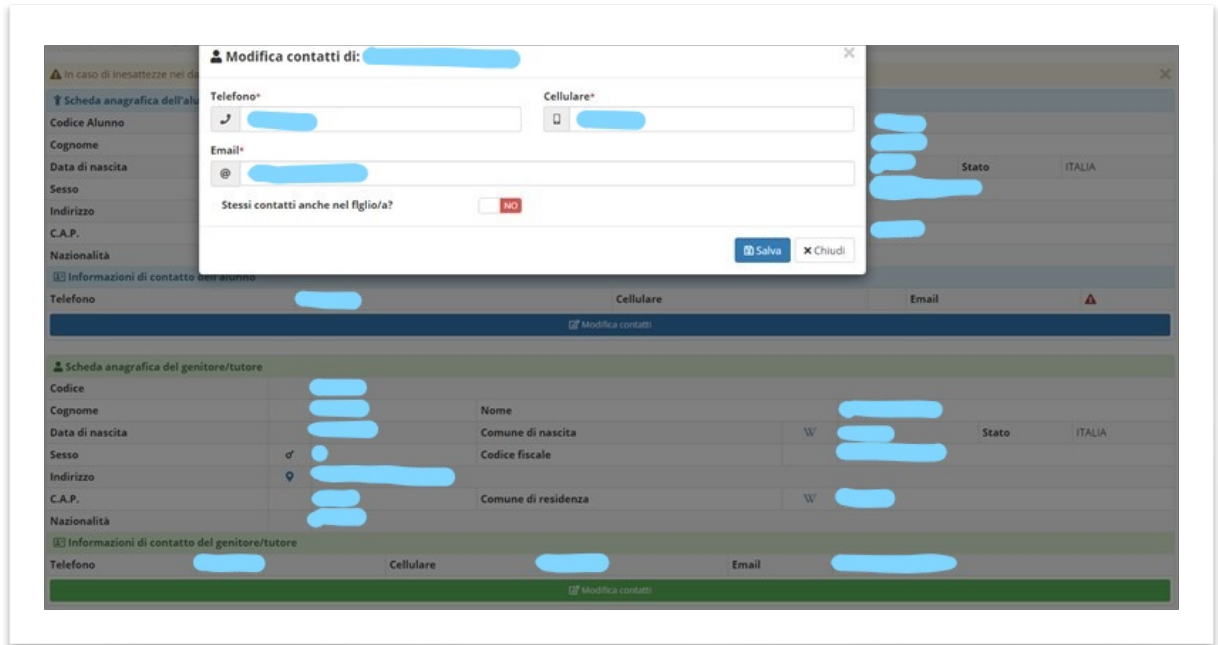